## **FICHE 26 : INSERER UN SAUT DE PAGE**

Au fur et à mesure que vous saisissez votre document, Word organise vos pages. Chaque coupure de page (ou Saut de page) est symbolisée par une simple ligne en pointillés. Si l'emplacement du saut de page ne vous convient pas, vous pouvez le modifier en insérant des sauts de page manuels :

- Positionner le pointeur.
- **Insertion/Saut/Saut de page.**
- **OK**.

Une ligne en pointillés **« Saut de page »** apparaît.

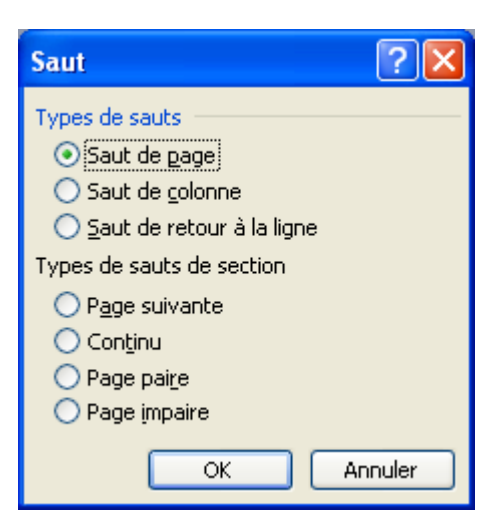

Vous pouvez également insérer des **sauts de section** de type **Page suivante**. Cela vous permet de mettre par exemple des marges et une orientation sur la page 1 différentes de la page 2.